# **Chimica Farmaceutica**

## **Modelli 3-D QSAR attraverso il portale www-3d-qsar.com**

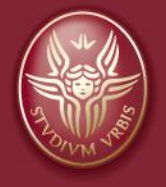

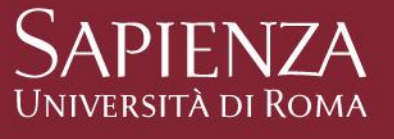

#### **Introduzione**

Il portale [www.3d-qsar.com](http://www.3d-qsar.com/) è al momento un contenitore di una serie di applicazioni web interconnesse mediante le quali é possibile costruire dei modelli 3-D QSAR a partire da una serie di molecole delle quali è sufficiente conoscere la loro struttura chimica e l'attività biologica associata verso un qualsiasi target biologico.

Il portale è agevolmente utilizzabile attraverso qualsiasi dispositivo che si collega ad internet.

# **Le applicazioni web del portale**

Il portale al momento della scrittura di questo documento si compone di quattro applicazioni web:

- 1. Py-MolEdit
- 2. Py-ConfSearch
- 3. Py-Align
- 4. Py-CoMFA

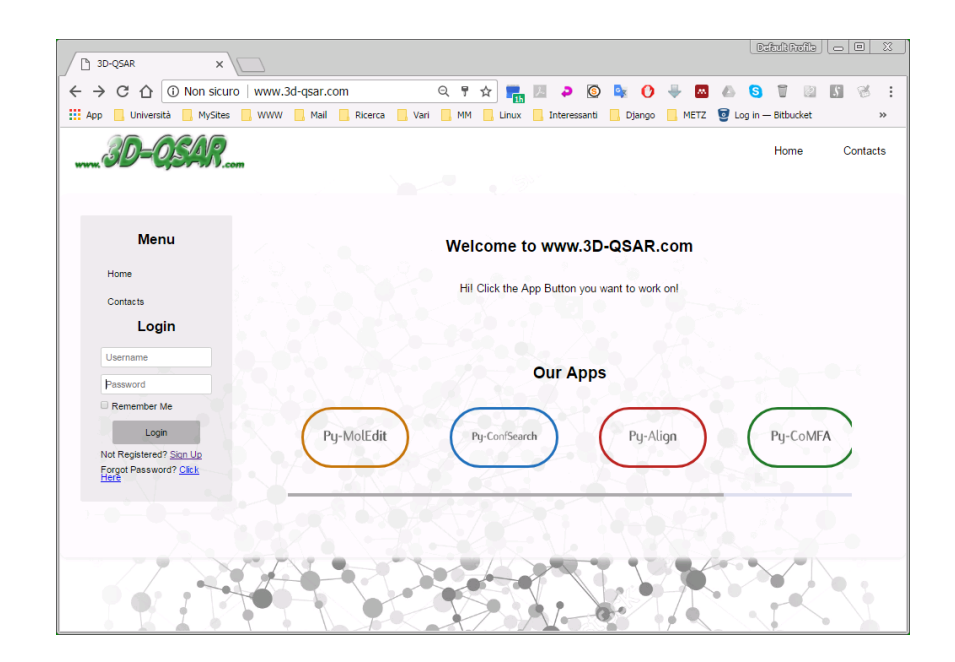

# **Le applicazioni web del portale: Py-MolEdit**

Py-MolEdit è un'applicazione che si basa sull'integrazione di JSME (Javascript Molecular Editor - http://peter[ertl.com/jsme/\) in cui è possibile disegnare molecol](http://peter-ertl.com/jsme/)e direttamente in una finestra di un programma per navigazione in rete (google-chrome, internet explorer, firefox, ecc.).

In [www.3d-qsar.com](http://www.3d-qsar.com/) JSME è stato integrato mediante il linguaggio python in modo tale che le molecole diegnate possano essere automaticamente convertite in conformazioni tridimensionali e salvate in un dataset appositamente creato.

# **Le applicazioni web del portale: Py-ConfSearch**

Py-ConfSearch è un'applicazione che si basa sull'integrazione di alcuni algoritmi di calcolo per eseguire delle analisi conformazionali. Attualmente sono implementati tre differenti metodi:

- 1. Balloon
- 2. Openbabel
- 3. RdKit

# **Le applicazioni web del portale: Py-Align**

Py-Align è un'applicazione che si basa sull'integrazione di metodi automatici di allineamento (sovrapposizione) molecolari. Attualmente sono implementati due differenti metodi :

- 1. Shaep
- 2. RdKit

# **Le applicazioni web del portale: Py-CoMFA**

Py-CoMFA è l'applicazione che permette la costruzione di modelli 3-D QSAR. Si basa sull'implementazione del metodo CoMFA di TRIPOS mediante il linguaggio di programmazione python.

## **Registrazione al portale**

# Per la registrazione fornire i dati richiesti

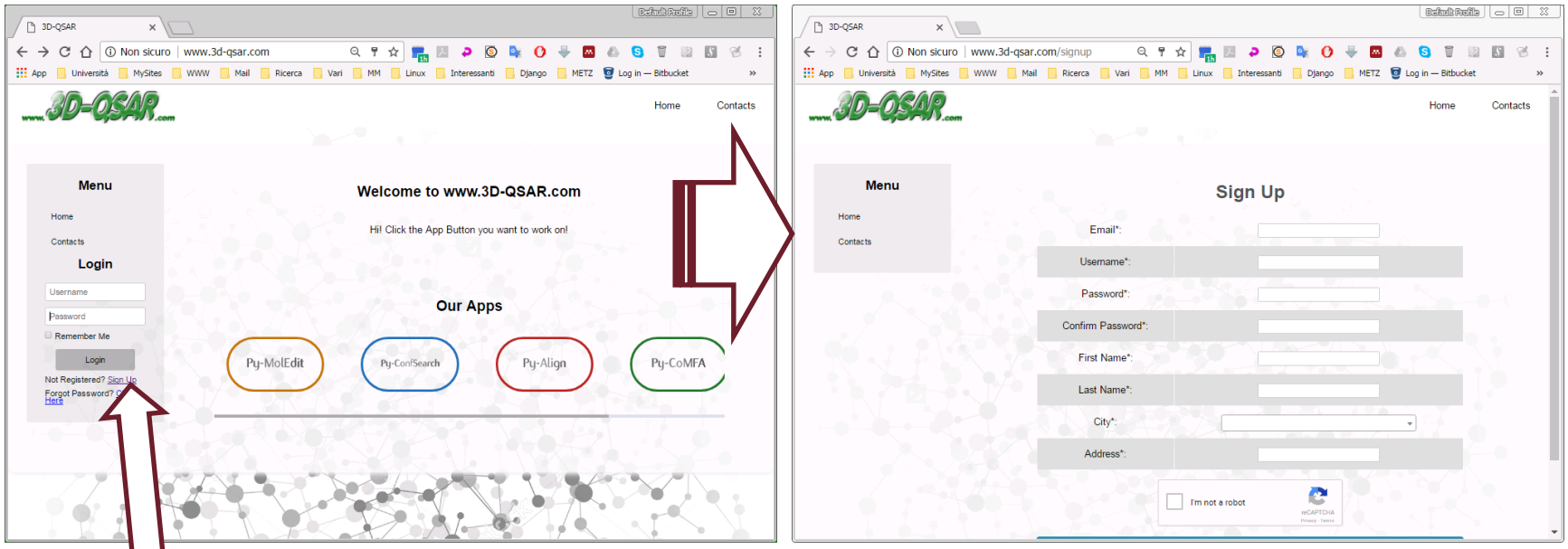

# Arriverà un email contenente un codice per la conferma della registrazione

#### **Accesso al portale**

# All'indirizzo internet [http://www.3d](http://www.3d-qsar.com/)-qsar.com

La pagina presenta la possibilità di accedere mediante la digitazione un nome utente (username) e di una parola di accesso (password)

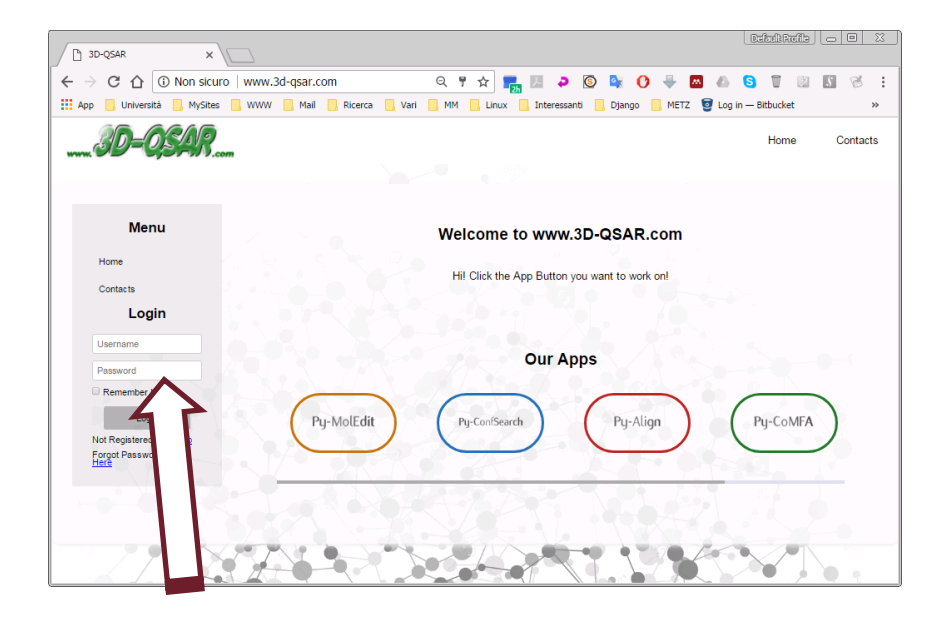

#### **Registrazione al portale**

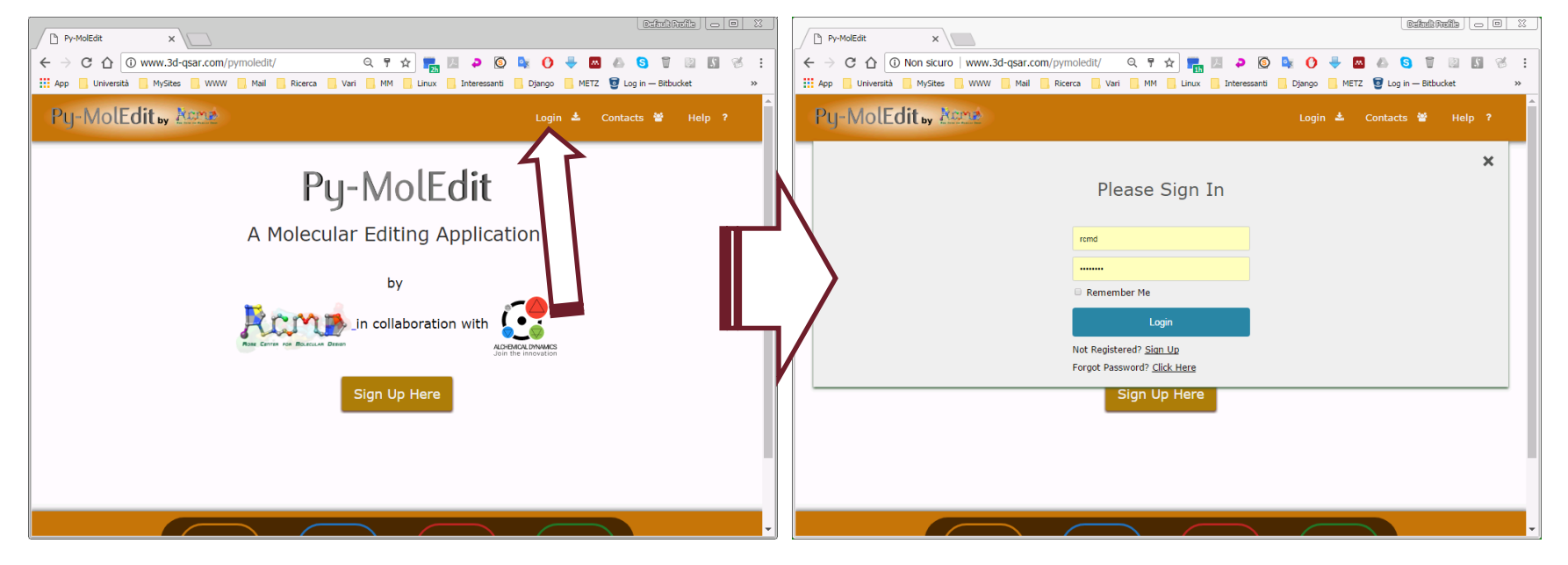

#### **Registrazione al portale**

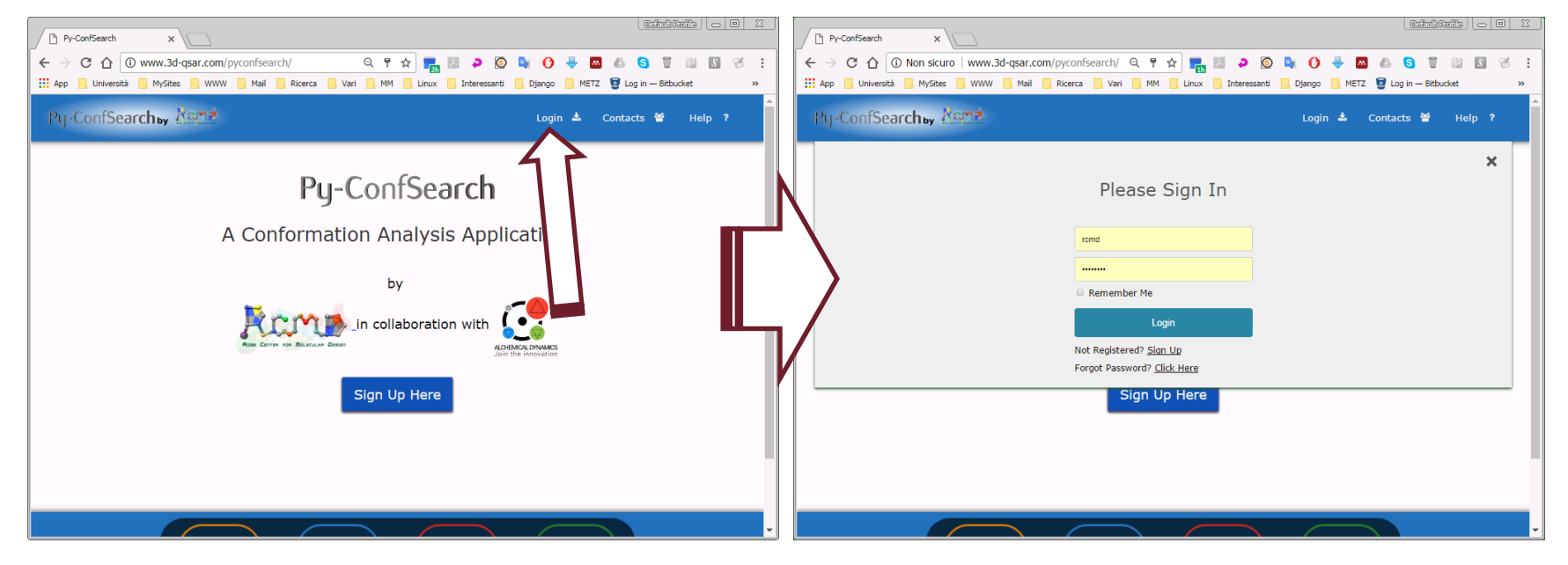

#### **Accesso al portale**

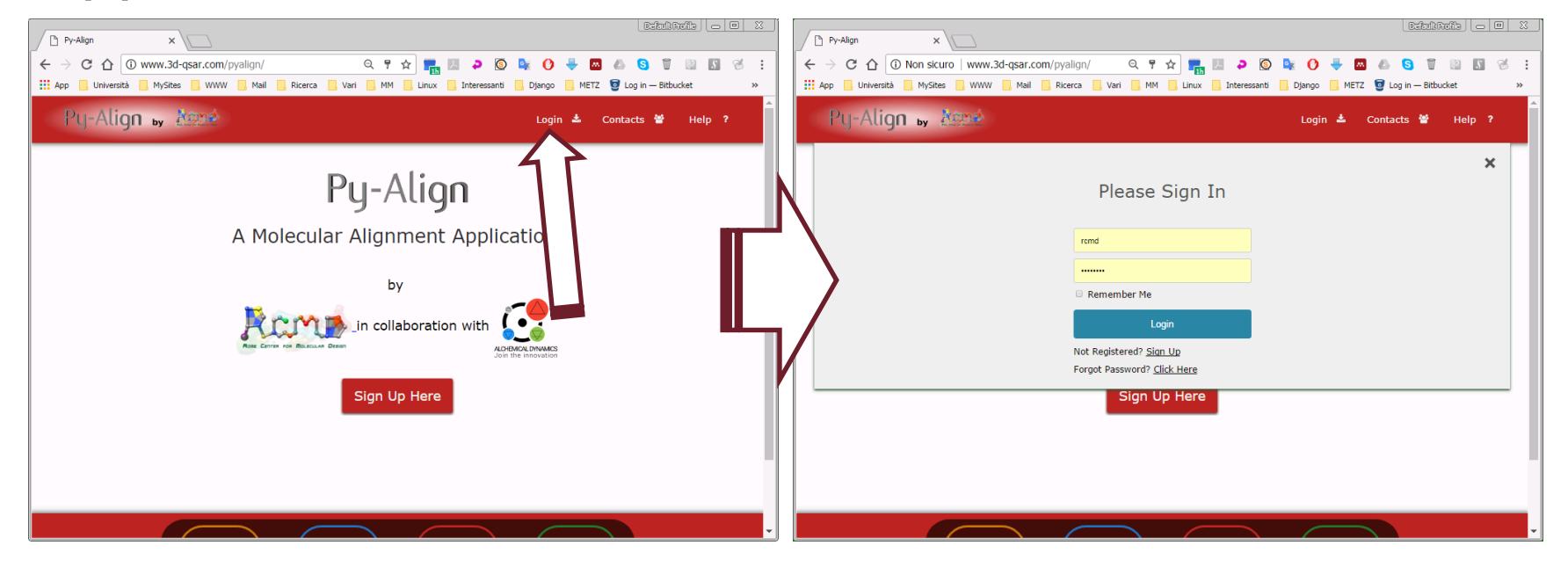

#### **Accesso al portale**

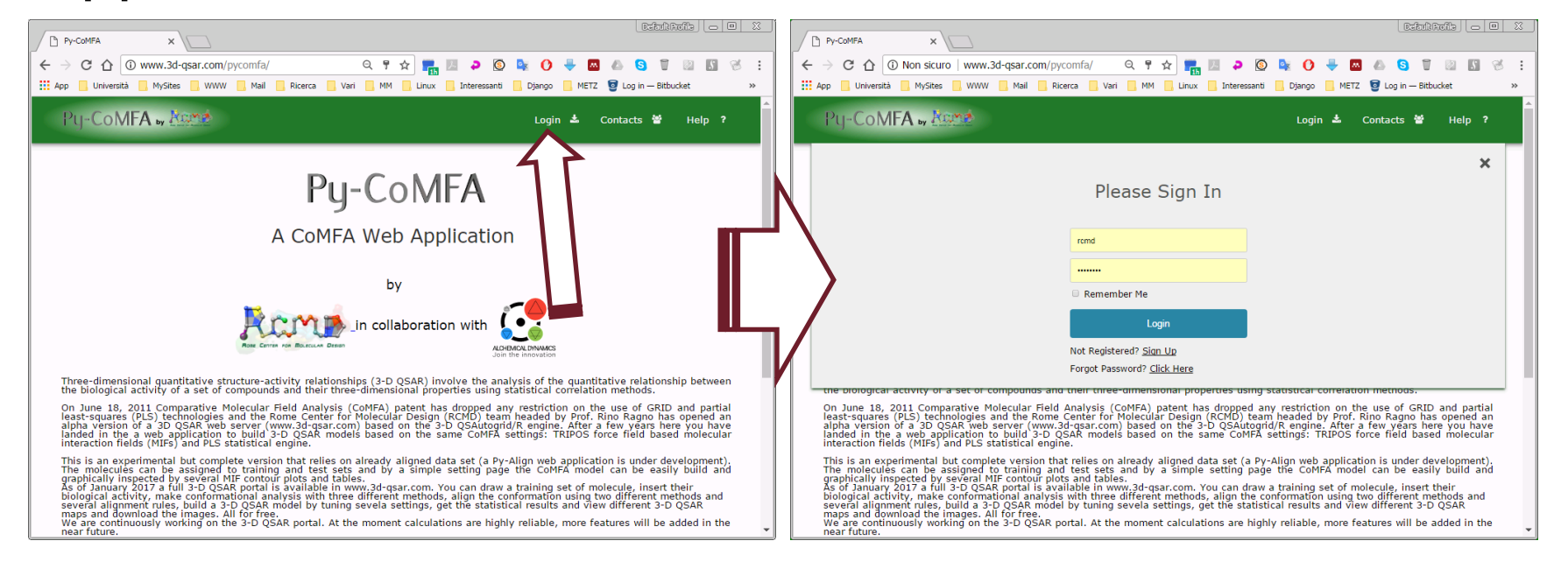

#### **Obiettivo del portale**

Il portale è un sistema integrato con lo scopo ultimo di costruire dei modelli 3-D QSAR utilizzando il paradigma di CoMFA di TRIPOS. Tuttavia ogni applicazione può essere usata in modo indipendente.

**Py-MolEdit** pemette di disegnare delle molecole e ottenerne la loro struttura tridimensionale; con **Py-ConfSearch** mediante differenti metodi si possono eseguire delle analisi conformazionali di una serie di molecole che possono essere scaricate sul proprio dispositivo; **Py-Align** mediante l'implementazione di algoritmi di allineamento automatico fornisce un metodo per ottenere la sovrapposizione di una serie di molecole singole o di una serie di famiglie di conformazioni

## **Obiettivo del portale**

**Py-CoMFA** infine è rappresenta l'applicazione clou del portale. Mediante la quale si possono costruire ed analizzare modelli 3-D QSAR. I modelli possono essere costruiti utilizzando direttamente dei data set preallineati, oppure mediante la definizione di regole di allineamento con l'utilizzo delle applicazioni **Py-ConfSearch** e **Py-Align.**

#### **Obiettivi del Tutorial**

Questo tutorial si prefigge di dare delle linee guida per l'utilizzo del portale al fine di costruire modelli 3-D QSAR.

Nella prima parte saranno date le istruzioni per la costruzione di un modello 3-D QSAR utilizzando le 21 molecole steroidiche utilizzate nella pubblicazione originale di CoMFA da parte di Cramer e collaboratori, facilemente reperibile dal sito acs

(https://pubs.acs.org/doi/abs/10.1021/ja00226a005)

J. Am. Chem. Soc. 1988, 110, 5959-5967

5959

Comparative Molecular Field Analysis (CoMFA). 1. Effect of Shape on Binding of Steroids to Carrier Proteins

Richard D. Cramer, III,\* David E. Patterson, and Jeffrey D. Bunce

Contribution from Tripos Associates, 1699 South Hanley Road, St. Louis, Missouri 63144. Received January 5, 1988

Abstract: Comparative molecular field analysis (CoMFA) is a promising new approach to structure/activity correlation. Its characteristic features are (1) representation of ligand molecules by their steric and electrostatic fields, sampled at the intersections of a three-dimensional lattice, (2) a new "field fit" technique, allowing optimal mutual alignment within a series, by minimizing the RMS field differences between molecules, (3) data analysis by partial least squares (PLS), using cross-validation to maximize the likelihood that the results have predictive validity, and (4) graphic representation of results, as contoured three-dimensional coefficient plots. CoMFA is exemplified by analyses of the affinities of 21 varied steroids to corticosteroid- and testosterone-binding globulins. Also described are the sensitivities of results to the nature of the field and the definition of the lattice and, for comparison, Modelli 3-analyses of the same data using various combinations of other parameters. From these results, a set of ten steroid-binding<br>Modelli 3-affinity values unknown to us during the CoMFA analysis were well predicted.

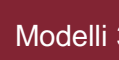

#### **Costruzione del Modello 3-D QSAR: le molecole**

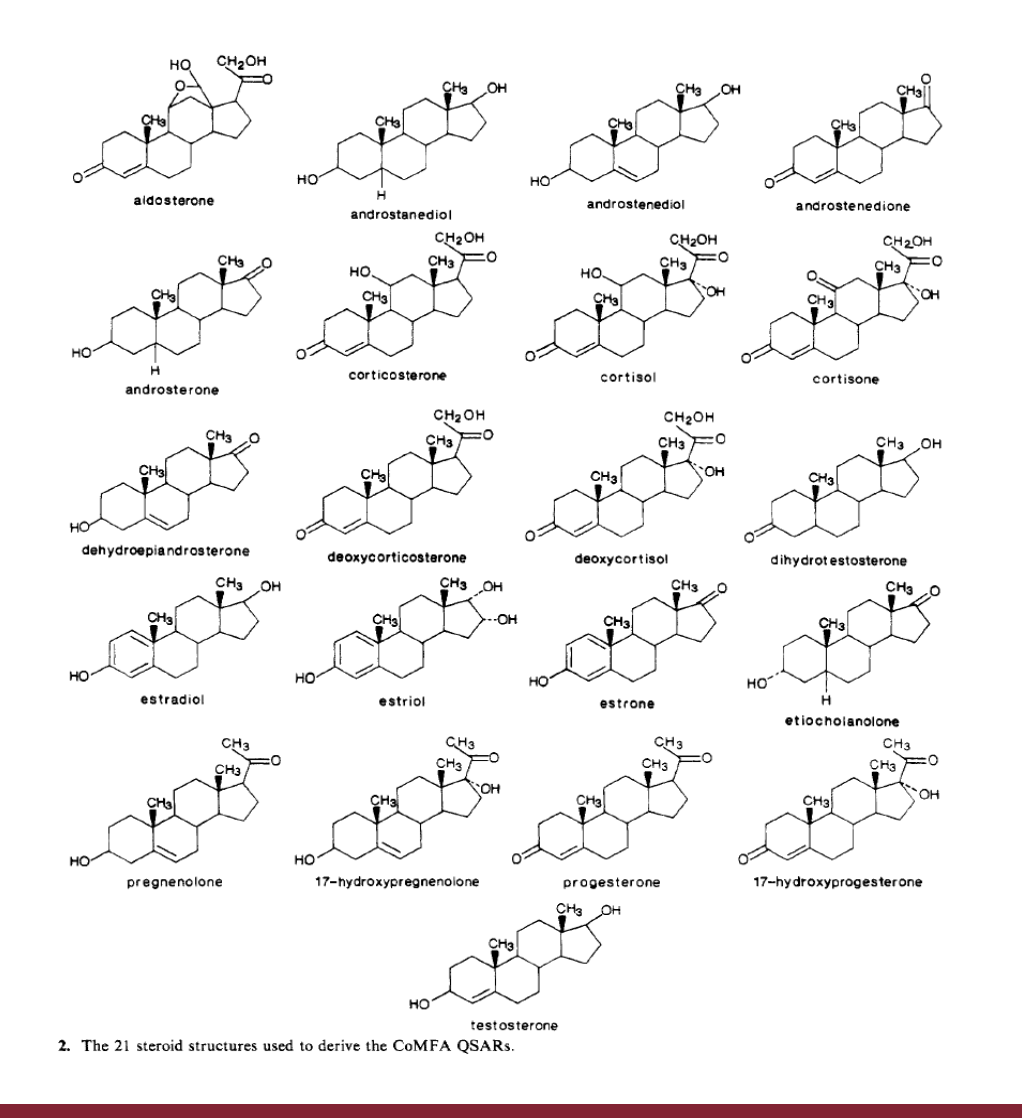

In questa parte del tutorial utilizzeremo le conformazioni originali che sono facilmente reperibili in rete e che sono anche condivise nel sistema elearning2.uniroma1.it. Il seguente link permetterà di scaricare il data set originale delle 21 molecole steroidiche del modello di Cramer del 1988

[\(https://elearning2.uniroma1.it/pluginfile.php/501966/mod\\_f](https://elearning2.uniroma1.it/pluginfile.php/501966/mod_folder/content/0/Esercitazioni/3-D_QSAR/21.STEROIDS.zip?forcedownload=1) older/content/0/Esercitazioni/3-

D\_QSAR/21.STEROIDS.zip?forcedownload=1)

Copiando ed incollando il link in un browser (google-chrome o altro) il sistema vi chiede dove salvare il file «21.STEROIDS.zip», un file archivio compresso contenente le 21 molecole (21 file a formato sdf) e l'attività biologica associata.

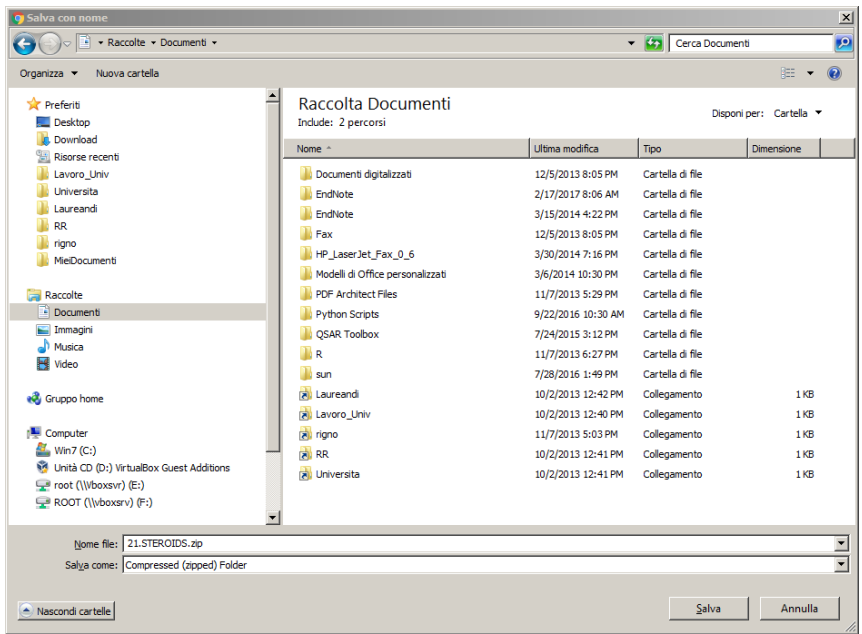

Prima di caricare le molecole nel portale è necessario creare un data set, un contenitore virtuale in cui sono contenute le molecole su cui vogliamo costruire il modello 3-D QSAR. Il data set al suo interno può contenere tre categorie di molecole:

- 1. Molecole assegnate al training set
- 2. Molecole assegnate al test set
- 3. Molecole non assegnate a nessuno dei due casi di cui sopra.

Per questo tutorial le 21 molecole steroidiche saranno assegnate tutte al training set. Sarà oggetto di un successivo tutorial lo studio di dataset contenenti anche un test set.

Per questo tutorial le 21 molecole steroidiche saranno assegnate tutte al training set. Sarà oggetto di un successivo tutorial lo studio di data set contenenti anche un test set.

Una volta che è stata effettuata l'autenticazione sul portale è possibile creare un data set, attraverso una qualsiasi delle quattro applicazioni mediante il link 'Add Data Set' sul menù di sinistra.

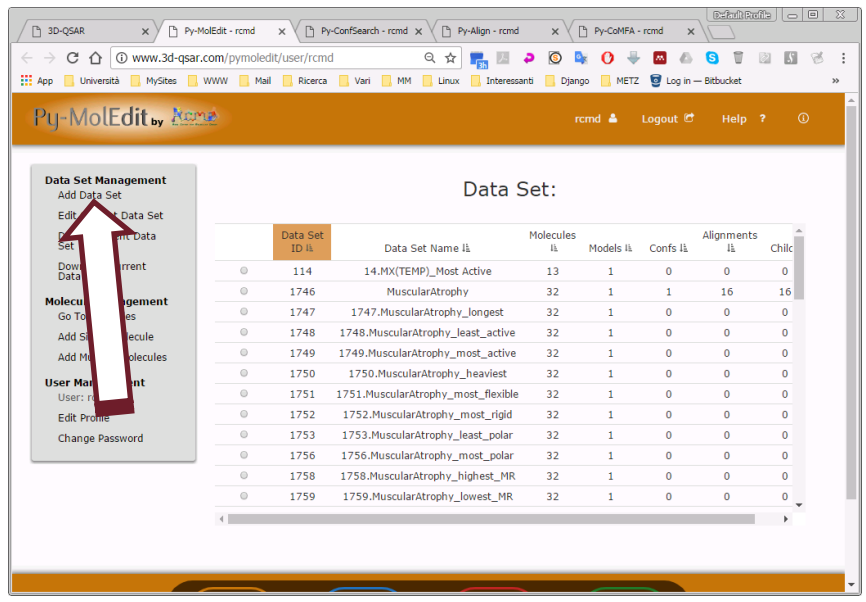

Una nuova schermata richiederà l'inserimento di alcune informazioni:

- 1. Nome del data set
- 2. Tipo di attività (pKi, IC50, EC50, ecc)
- 3. Tipo di saggio (cellulare, enzimatico, ecc)
- 4. Una descrizione delle caratteristiche del data set
- 5. Tipo di target biologico (enzima, cellula, ecc)

Finito l'inserimento 'cliccare' su 'done'

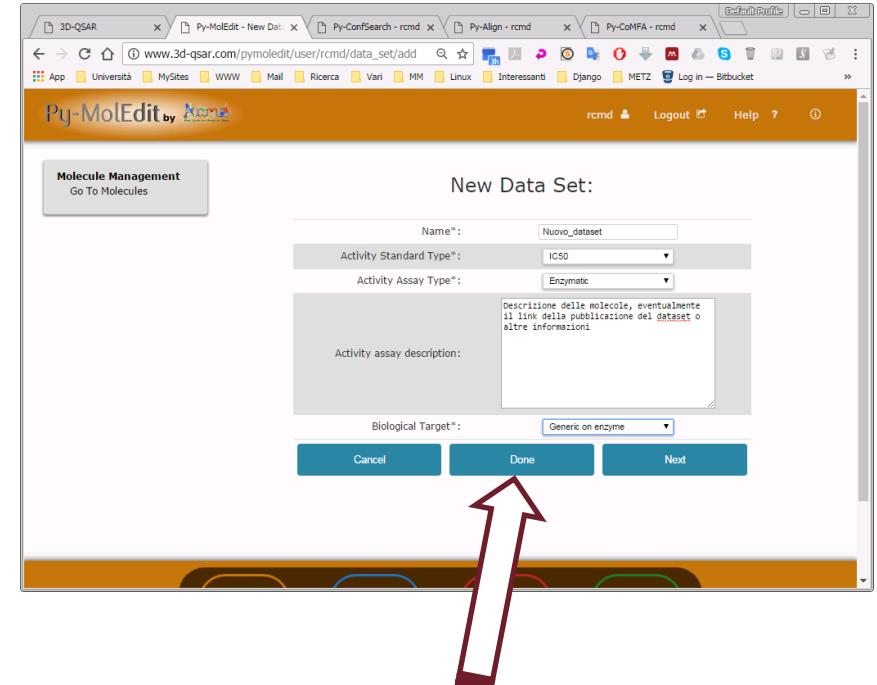

Una nuova schermata apparirà con il nuovo data set creato e vuoto!

L'inserimento delle molecole nel data set può essere effettuato sia in modo discontinuo, una alla volta, oppure in 'batch' con i comandi 'Add Single Molecule' e 'Add Multiple Molecule'.

Per praticità e dal momento che tutte le molecole sono pronte si consiglia di usare la seconda opzione.

Pertanto si può procedere 'Cliccando' su 'Add Multiple Molecule'

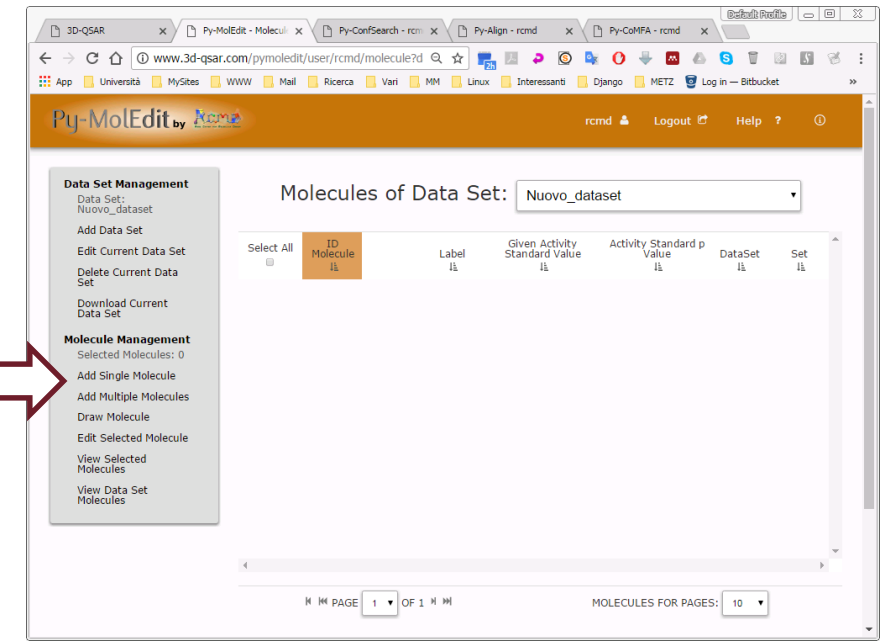

Una nuova schermata apparirà in cui è richiesto l'intervento dell'utente:

- 1. Selezionare come le molecole saranno classificate (training set, test set o inattive – None)
- 2. Selezionare i file contenenti le strutture delle molecole. 'Cliccando' sul bottone 'Scegli file' una finestra del sistema operativo permettera di selezionare i file delle molecole (mantenere il tast CTRL premuto per selezionare più file)
- 3. Indicare l'unità di misura dell'attività biologica (p per l'attività biologica trasformata in –log([M]), uM, nM, pM, ecc.)
- 4. Selezionare il file contenente la lista delle molecole con l'attività biologica associata.

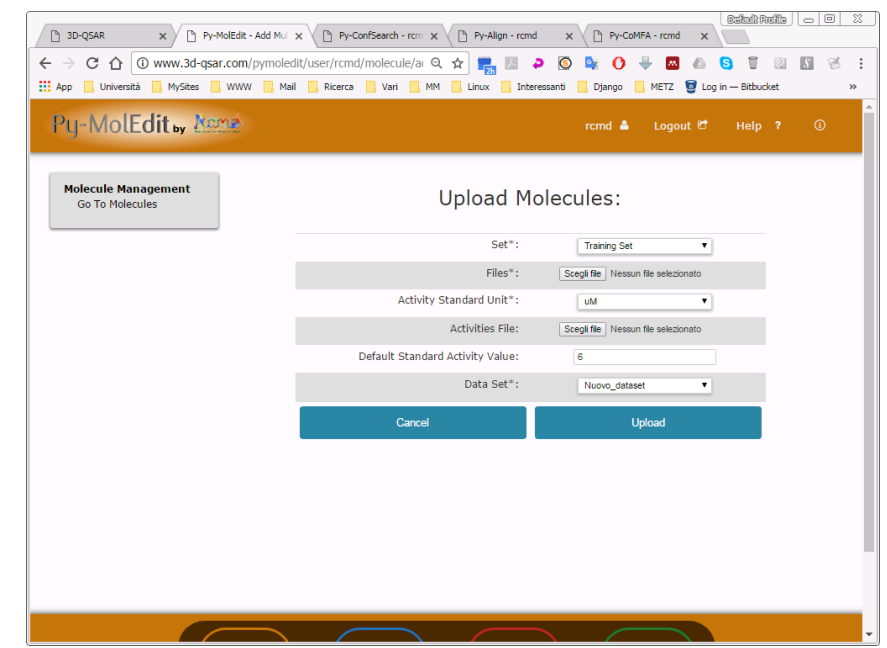

Per quanto riguarda il file delle attività biologiche deve essere preparato un file di testo semplice in cui devono essere presenti solo due colonne. Nella prima colonna sono indicati i nome dei file delle molecole senza riportare l'estensione del file, mentre nella seconda colonna l'attività biologica usando come separatore decimale il punto.

E' necessario fare attenzione alla corrispondenza tra nome del file e nome della molecola indicata nel file dell'attività.

Il file fornito e' un buon esempio di come si deve formattare il file delle attività (tr\_p\_act.txt).

Per l'esecuzione del tutorial la finestra del 'browser' dovrebbe apparire come la figura aaccanto in cui 21 file sono stati selezionati, l'unità di misura è p, il file dell'attività è 'tr\_p\_act.txt' e tutte le molecole sono assegnate al training set.

Nel caso in cui per una molecola mancasse il valore di attività il sistema automaticamente assegnerà il valore  $-log([M]) = 6$ , cioè 1 micromolare.

Finito l'inserimento si deve cliccare sul bottone 'upload'

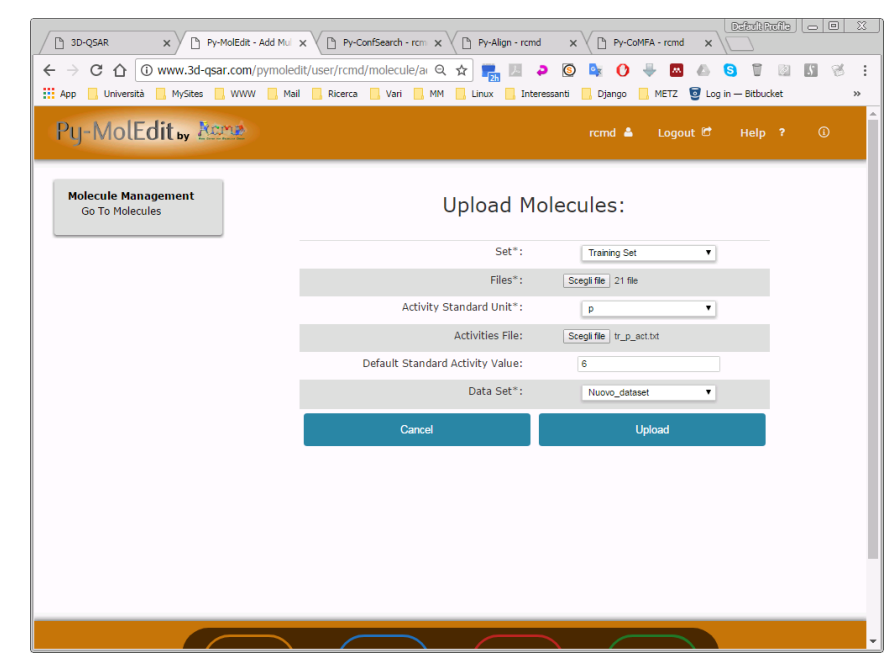

Una schermata fornirà quindi la visualizzazione delle molecole che saranno assegnate al data set 'Nuovo\_dataset'.

In questo momento vanno fatti i dovuti controlli, in particolare sui valori delle attività biologiche che della corrsipnondenza dei nome e del data set.

A fine controllo si può 'cliccare' sul bottone 'Load' che istruira il sistema a caricare le molecole nel database del portale.

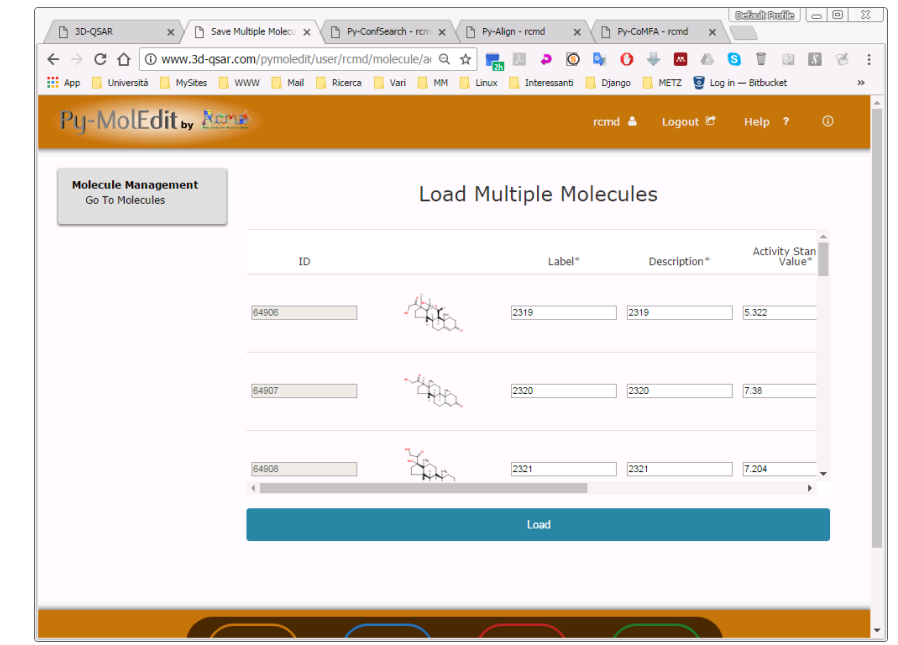

Quindi sarà visualizzata la schermata del data set con le molecole caricate e tutte classificate come training set.

Le molecole caricate possono essere anche visualizzate in 3-D una alla volta 'cliccando' sullo strumento 'chiave' oppure allineate selezionando la voce 'View Data Set Molecules'

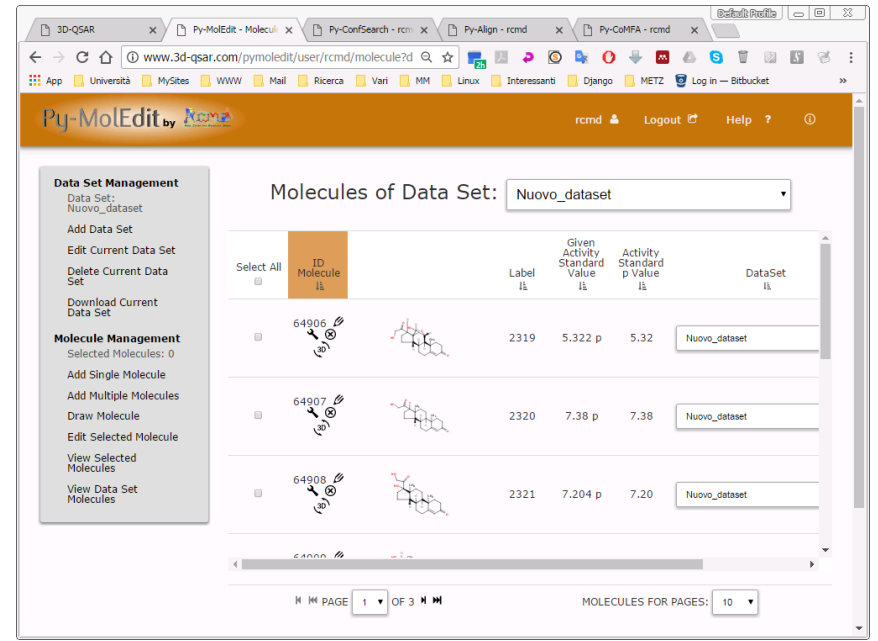

Il training set si puo' quindi visualizzare nel suo allineamento originale.

Togliendo la spunta accanto ai nomi delle molecole si possono anche analizzare solo alcune delle molecole

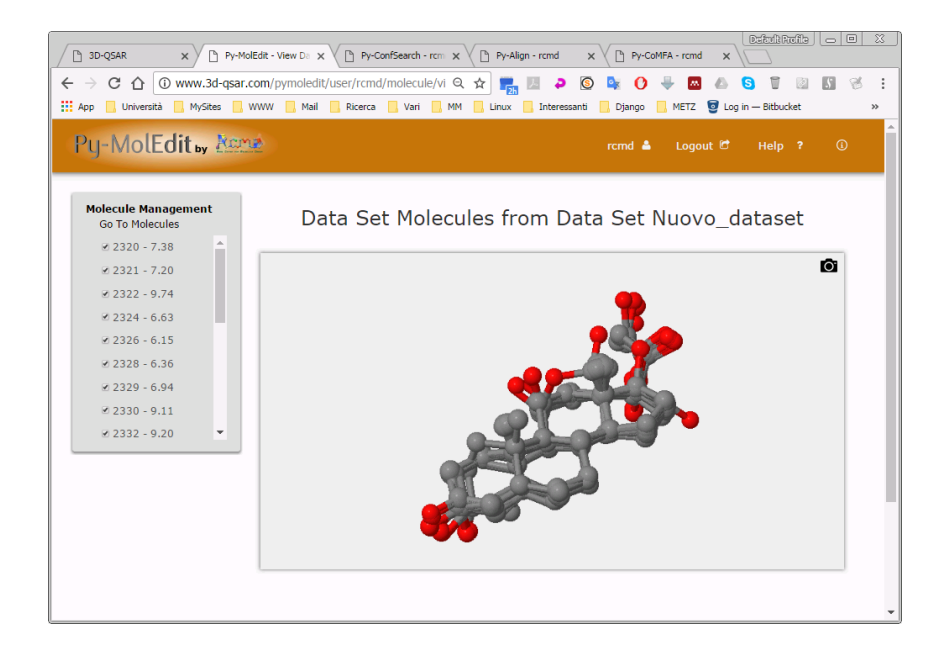

Per procedere alla creazione del modello 3-D QSAR è necessario spostarsi nell'applicazione Py-CoMFA cliccando su bottone cerchiato in verde in fondo alla pagina e riselezionando il data set appena creato e popolato di molecole

La creazione del modello 3-D QSAR può essere effettuata direttamente 'cliccando' sulla voce 'Build Default Model' che 'lancerà' direttamente i calcoli con dei parametri detti di default.

Altrimenti per un controllo più fine si può utilizzare la voce 'Build Model' che mostrerà una nuova schermata.

Per il tutorial in corso usare la voce 'Build Default Model'

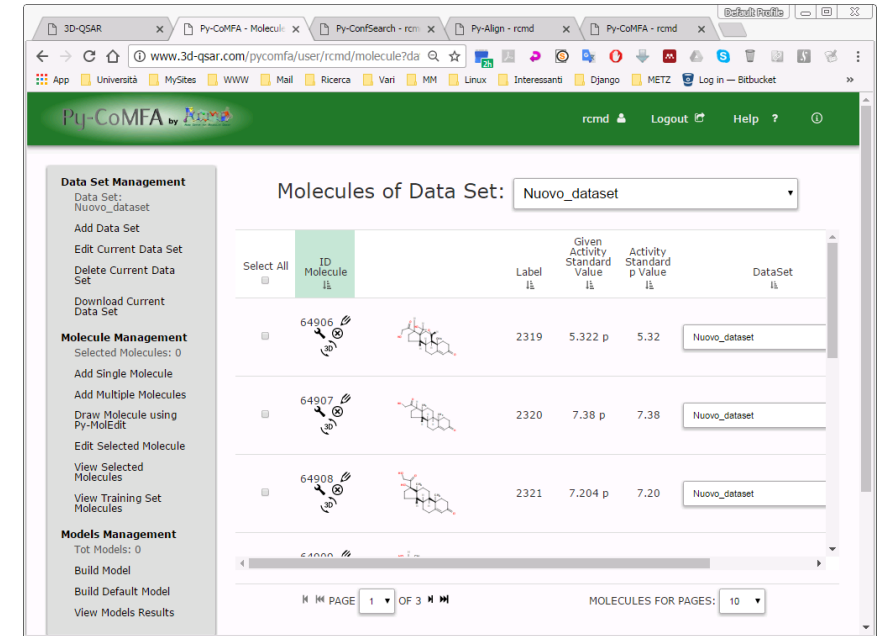

La nuova schermata presenterà una tabella in cui nella riga corrispodente al modello in corso di definizione si noterà che lo 'Status' è in 'running' indicando che il calcolo è in corso.

Scorrendo verso destra la tabella si possono notare le impostazioni del modello.

Mentre i calcoli sono è possibile anche mandare altri modelli utilizzando la voce 'Build New Model' che darà accesso ad una tabella di impostazione

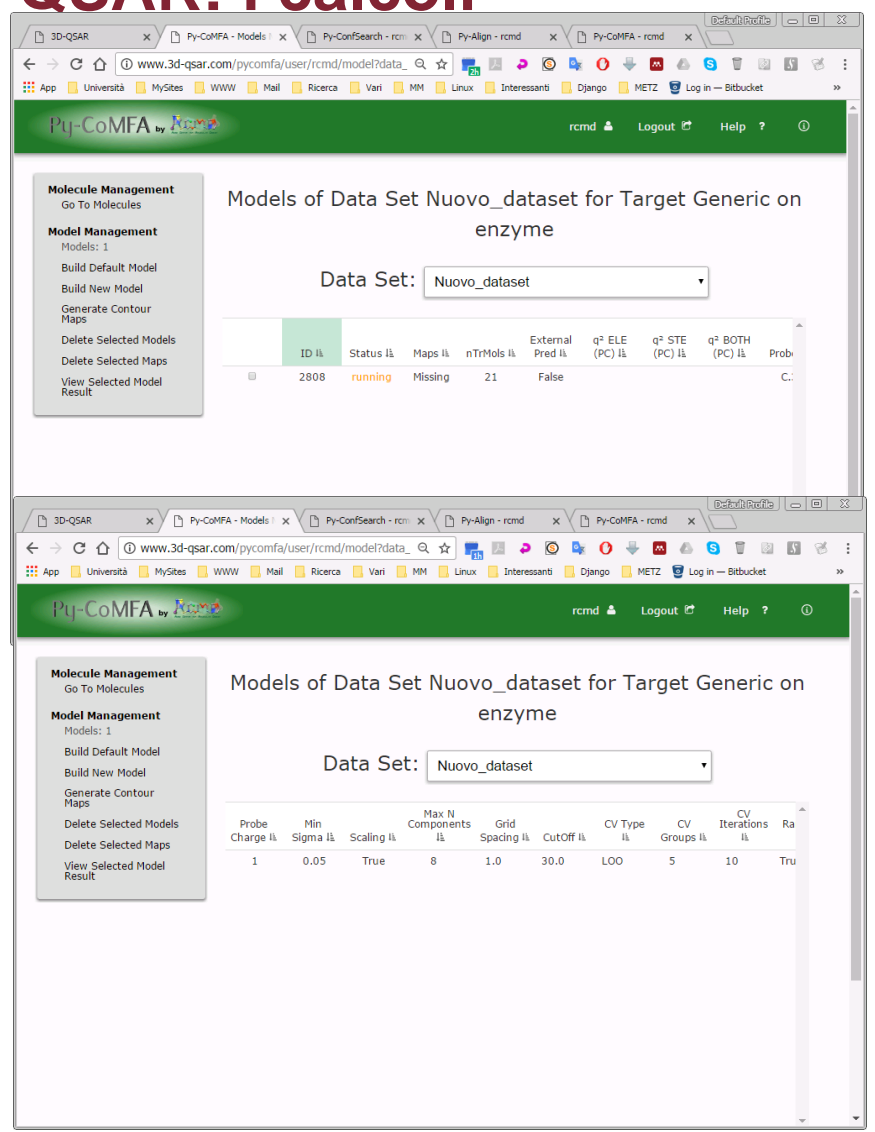

La tabella delle impostazioni appare nella nuova schermata dove è possibile personalizzare tutte le impostazioni.

'Cliccando' sull'icona delle informazioni (i cerchiata) si può accedere ad una descrizione delle diverse voci.

Qui si possono modificare le impostazioni

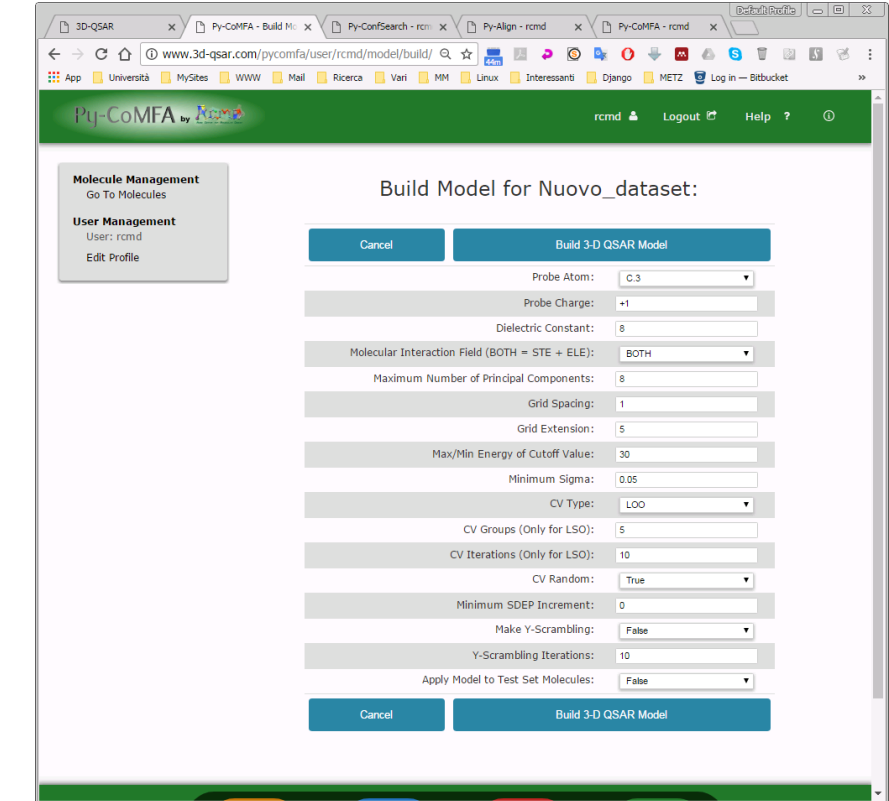

Per dimostrazione sono state cambiate le voci: Grid Spacing  $\rightarrow$  da 1 a 2 Grid Extension  $\rightarrow$  da 5 a 10 Minimum Sigma  $\rightarrow$  da 0.05 a 2

E quindi si 'lancia' il calcolo

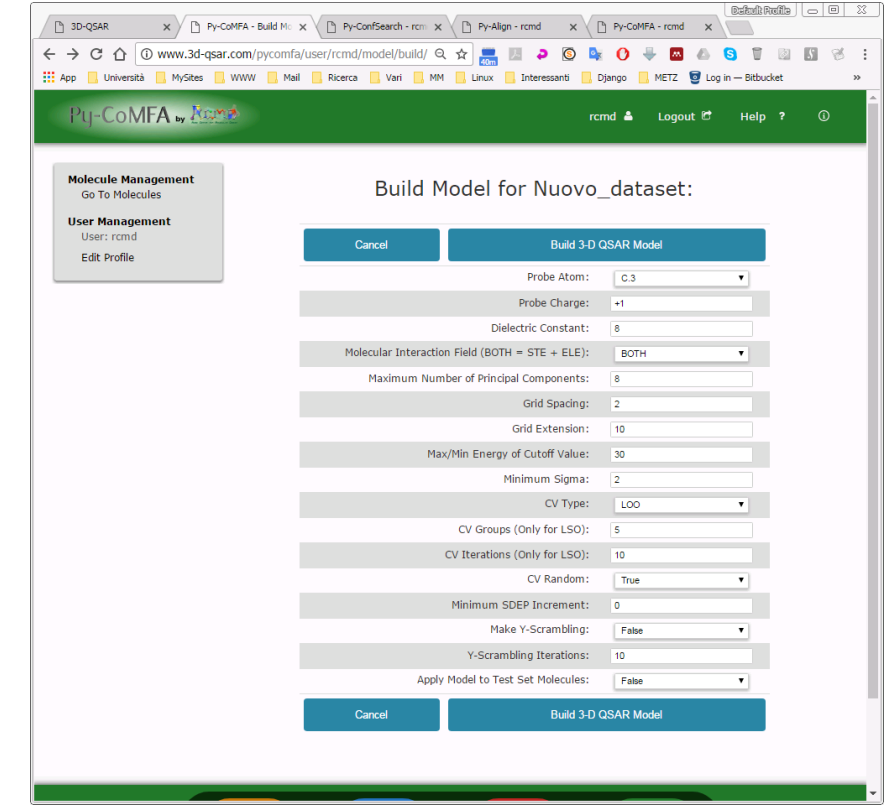

Che sara elencato nella tabella dei risultati.

Da notare che nel frattempo il primo calcolo potrebbe essere terminato come riportato in figura.

Lo 'Status' del modello 2808 indica che è 'Completed'.

**Il numero del vostro modello sarà differente!**

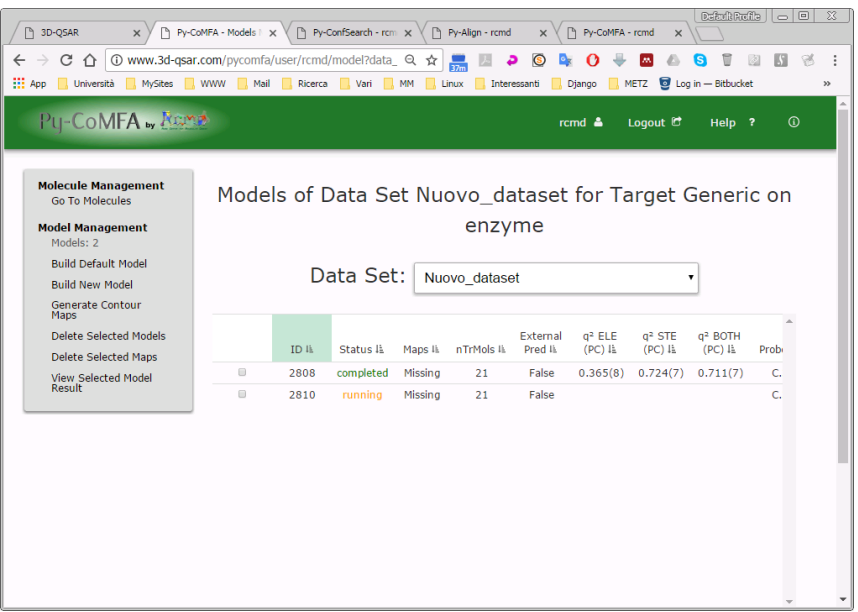

Lo 'Status' dei modelli indica che è 'Completed', tuttavia le mappe sono 'Missing'.

Si può notare inoltre che il modello 2808 è numericamente migliore (q<sup>2</sup> BOTH = 0.711) del 2010, pertanto si può procedere a calcolare le mappe grafiche solo per il modello 2808 di qualità superiore

Per calcolare le mappe si deve selezionare il modello 2008 e quindi cliccare sulla voce 'Generate Contour Maps'

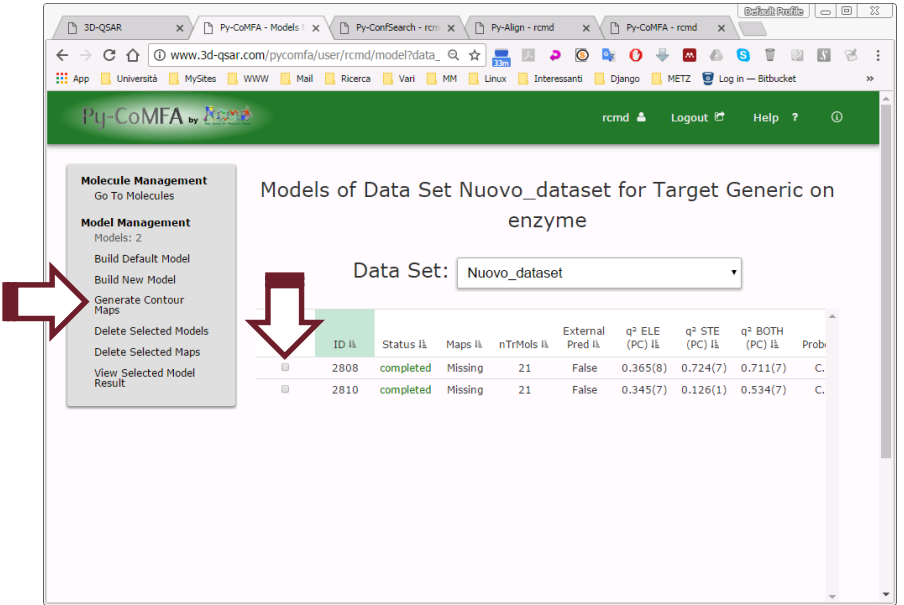

In pochi minuti il sistema calcolerà e quindi salverà i dati da visualizzare graficamente.

Quindi per analizzare il modello 2808 dopo averlo selezionato dovrà essere attivata la voce 'View Selected Model Result'

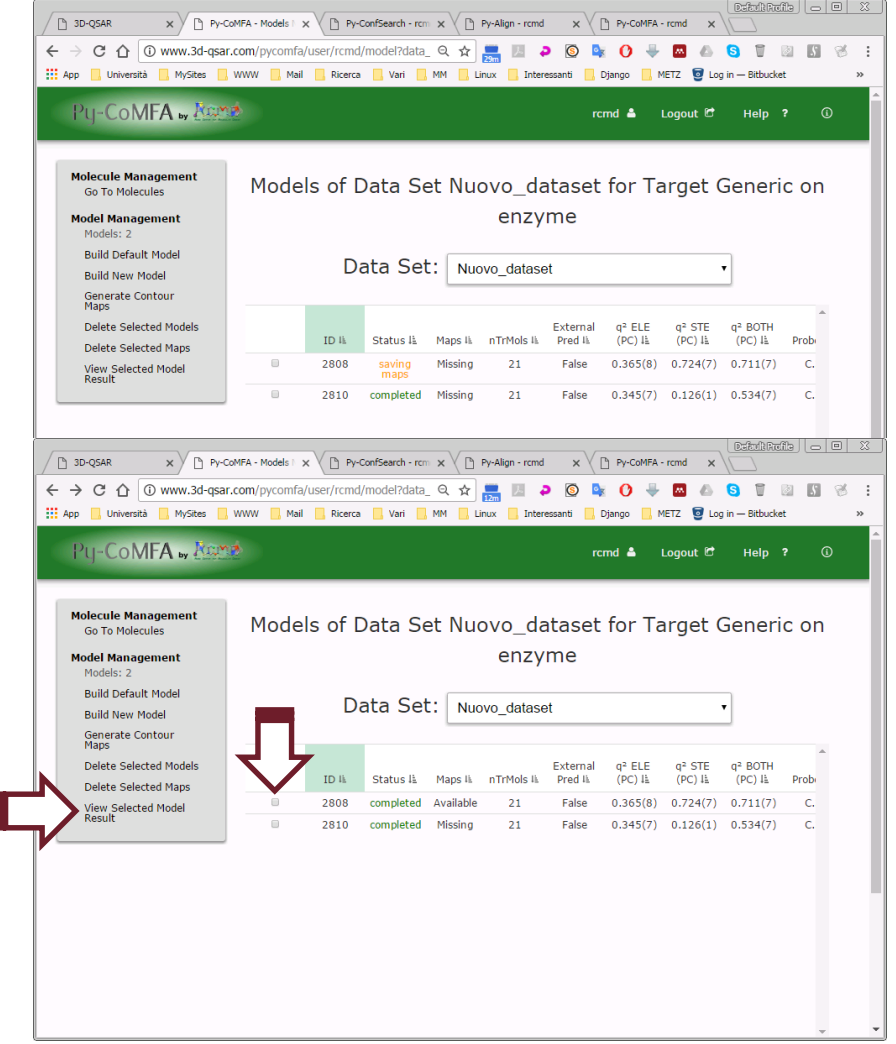

Comparirà quindi una tabella riassuntiva in cui sono listati tutti i valori statistici del modello, clicando sul bottone affianco alla voce 'Model Field'

 $\boxed{\text{CefmRRmfla}} \quad \boxed{\text{O}} \quad \boxed{\text{O}} \quad \boxed{3}$  $\mathbf{x} \times \mathbf{B}$  Py-CoMFA - Model Ri $\mathbf{x} \times \mathbf{B}$  Py-ConfSearch - rcm  $\mathbf{x} \times \mathbf{B}$  Py-Align - rcmd  $\mathbf{x} \times \mathbf{B}$  Py-CoMFA - rcmd A 3D-QSAR ← → C △ © www.3d-qsar.com/pycomfa/user/rcmd/model/result Q ☆ | ■ ■ ●  $\odot$  $\mathbf{O}_{\mathbf{X}}$  $\Omega$  $\mathbf{M}$  $\triangle$  $\mathbf{a}$  $\overline{u}$ 図 Here I Università | MySites | WWW | Mail | Ricerca | Vari | MM | Linux | Interessanti METZ  $\bigcirc$  Log in - Bitbucket Django Pu-CoMFA ., Acons rcmd & Logout C Help ? 4 **Model Management** These are Model's #2808 Statistical Results of Data Set Current Model: 2808 Go To Models Nuovo dataset for Target Generic on enzyme **Graphical Model**<br>Inspection Selected PC: 8 Model Field: | STE  $\mathbf{v}$ View 3-D QSAR<br>Contour Mans View Recalcd/Pred<br>Activities SDEP YS PC IL  $r^2$  th SDEC<sup>IL</sup>  $q^2$  lh **SDEP IL** r<sup>2</sup> YS IE = q<sup>2</sup> YS IE CutO  $1<sub>h</sub>$ View Exp/Recalcd/Pred<br>Plots 1.000  $0.453$ 0.872 0.179 1.069 0.000  $0.000$ 0.000 30.0 2.000 0.767 0.570 0.095 1.123  $0.000$  $0.000$ 30.0  $0.000$ 3,000 0.837 0.477 0.322 0.971 0.000  $0.000$  $0.000$ 30.0 4.000 0.906 0.362 0.185 1.065  $0.000$  $0.000$  $0.000$ 30.0  $300<sub>0</sub>$ 5.000 0.952 0.259  $0.212$  $1.047$  $0.000$  $0.000$  $0.000$ 6.000 0.979 0.172 0.222 1.041 0.000 0.000 0.000 30.0 0.989 0.126 0.310 0.980 0.000 0.000 0.000 30.0 7.000  $\lceil \square \rceil = \lceil \square$  . 3D-QSAR  $x \vee \bigcap$  Py-CoMFA - Model Ru $x \vee \bigcap$  Py-ConfSearch - rcm  $x \vee \bigcap$  Py-Align - rcmd  $x \vee \bigcap$  Py-CoMFA - rcmd  $x$  $\leftarrow$   $\rightarrow$  $\mathbf{e}_{\mathbf{x}}$  $\mathbf{o}$  $\triangle$ Q  $\Box$ **III** App Università MySites MWW Mail Ricerca Mari  $\blacksquare$  MM **Linux** Interessanti METZ **D** Log in - Bithucket Diango PU-COMFA by Reams Help ?  $rcmd$   $\triangle$ Logout  $\Box$ **Model Management** These are Model's #2808 Statistical Results of Data Set Current Model: 2808 Go To Models Nuovo dataset for Target Generic on enzyme **Graphical Model**<br>Inspection Selected PC: 7 Model Field: | STELE V View 3-D QSAR<br>Contour Mans SDEP YS View Recalcd/Pred<br>Activities PC IL  $r^2$  lh **SDEC** IL  $q^2$  lk SDEP IL  $r^2$  YS  $l$   $\pm$ g<sup>2</sup> YS IE  $\mathbb{I}^1_\mathbb{R}$ CutO View Exp/Recalcd/Pred<br>Plots 1.000 0.467 0.861 0.341 0.958 0.000 0.000 0.000  $30.0$ 2.000 0.850 0.458 0.487 0.845  $0.000$ 0.000  $0.000$ 30.0 3,000 0.932 0.309 0.667 0.680  $0.000$  $0.000$  $0.000$ 30.0 4.000 0.956 0.247 0.708 0.637 0.000 0.000  $0.000$ 30.0 5.000 0.969 0.208 0.698 0.648  $0.000$ 0.000 0.000  $30.0$ 6.000 0.980 0.169  $0.702$ 0.644  $0.000$  $0.000$  $0.000$ 30.0 0.985 0.146 0.711 0.634  $\odot$ 8.000 0.993  $0.102$ 0.708 0.638  $0.000$  $0.000$  $0.000$  $30.0 \leftarrow$ 

Comparirà quindi una tabella riassuntiva in cui sono listati tutti i valori statistici del modello, 'cliccando' sul bottone affianco alla voce 'Model Field' si potrà selezionare il modello calcolato considerando sia il campo sterico che quello elettrostatico (BOTH o STE\_ELE).

Per la visualizzazione delle mappe di contorno 'cliccare' sulla voce 'View 3- D QSAR Contour Maps', selezionando però il modello a 4 PC che statisticamente é piu' robusto in quanto mostra un valore di q <sup>2</sup> molto simile ma con 3 PC in meno.

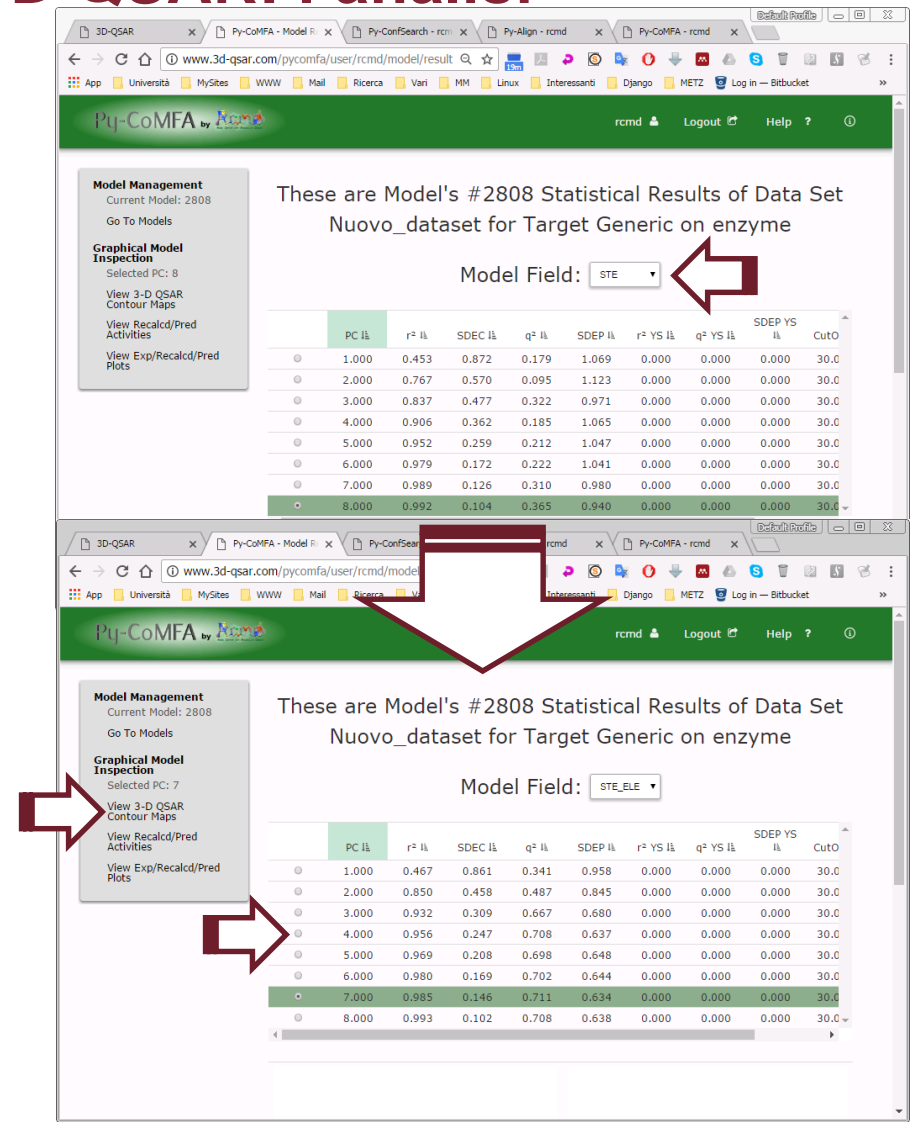

La nuova schermata mostra una finestra con le conformazioni tridimensionali della molecola più attiva (in blu) e di quella meno attiva (in rosso) sovrapposte

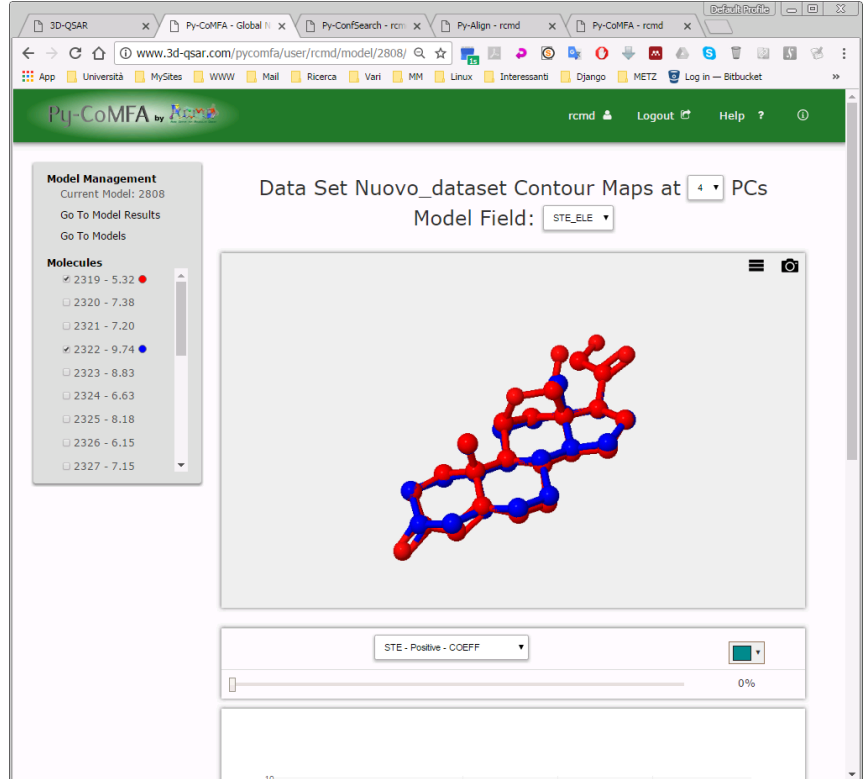

La nuova schermata mostra una finestra con le conformazioni tridimensionali della molecola più attiva (in blu) e di quella meno attiva (in rosso) sovrapposte.

In basso viene riportato il plot che mette in relazione i dati ricalcolati (fitting in blu) con quelli cross-validati (in rosso)

Inoltre una barra scorrevole al centro permette la visualizzazione delle mappe di contorno che possono essere selezionate mediante il bottone centrale

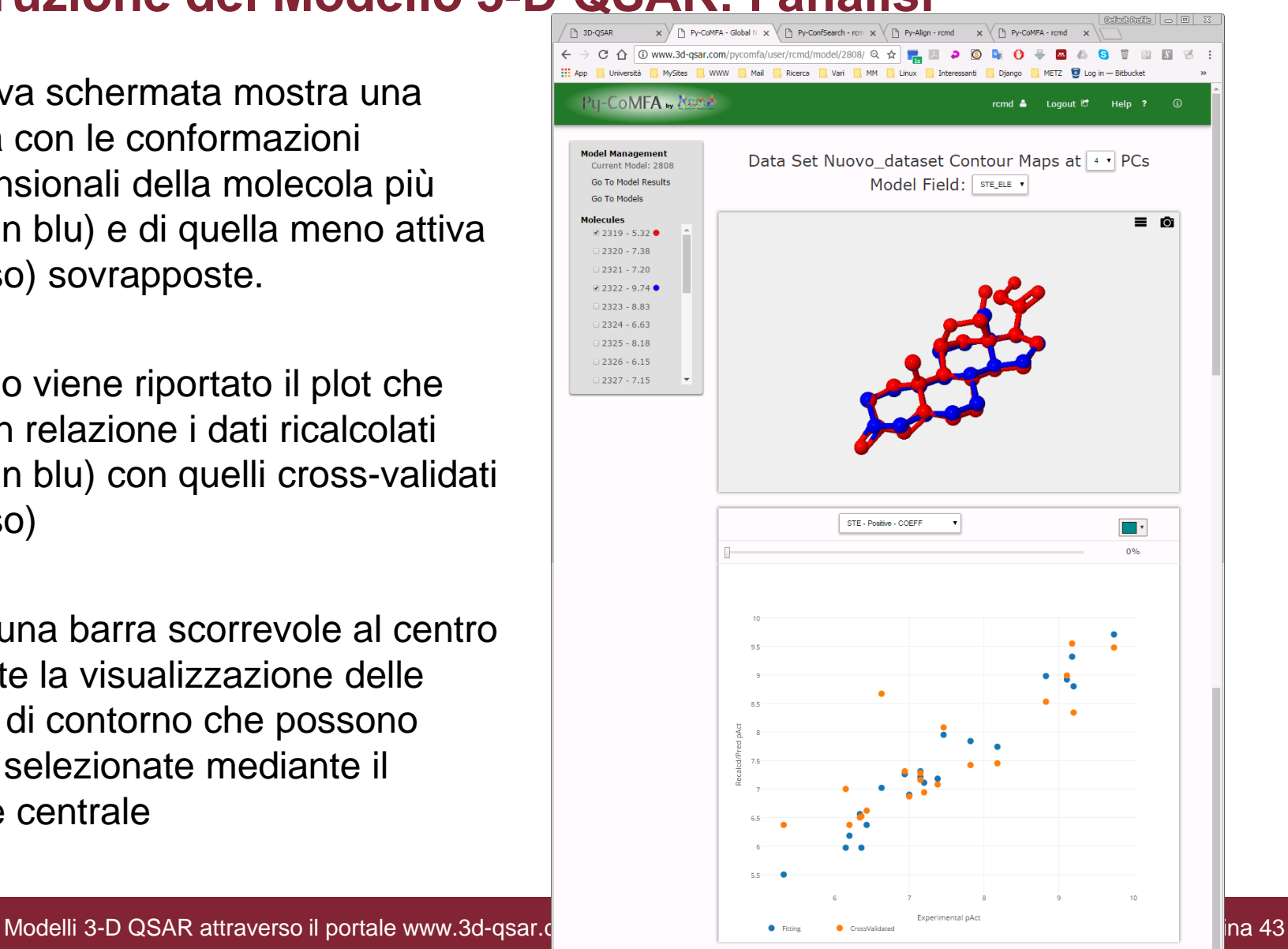

Per l'analisi grafica impostare il tipo di contorno a 'STE – Positive - CoMFA2' e quindi facendo scorrere la barra fino al 90% si otterrà la visualizzazione delle mappe di contorno steriche associate ad un aumento di attività qualora una molecola sia modificata fino a sovrapporsi a tale areee

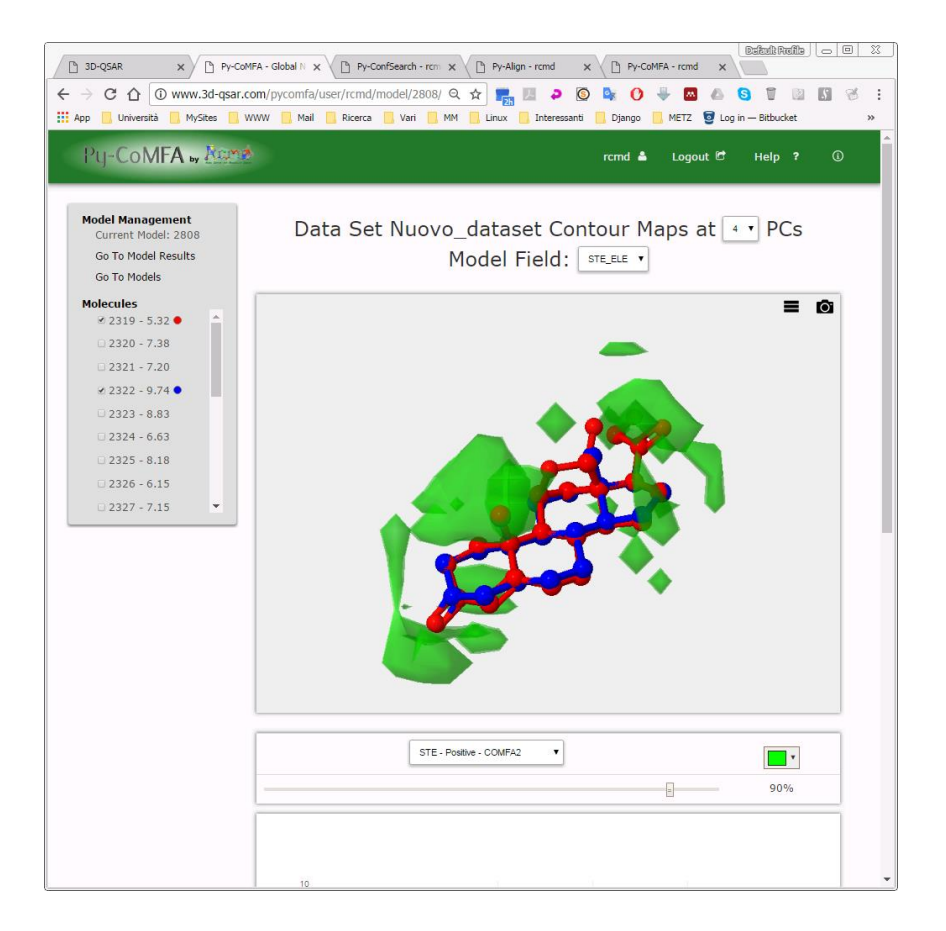

Analogamente si può fare con le mappe 'STE – Negative - CoMFA2' e si otterrà una visualizzazione anche delle mappe associate con una diminuizione media dell'attività.

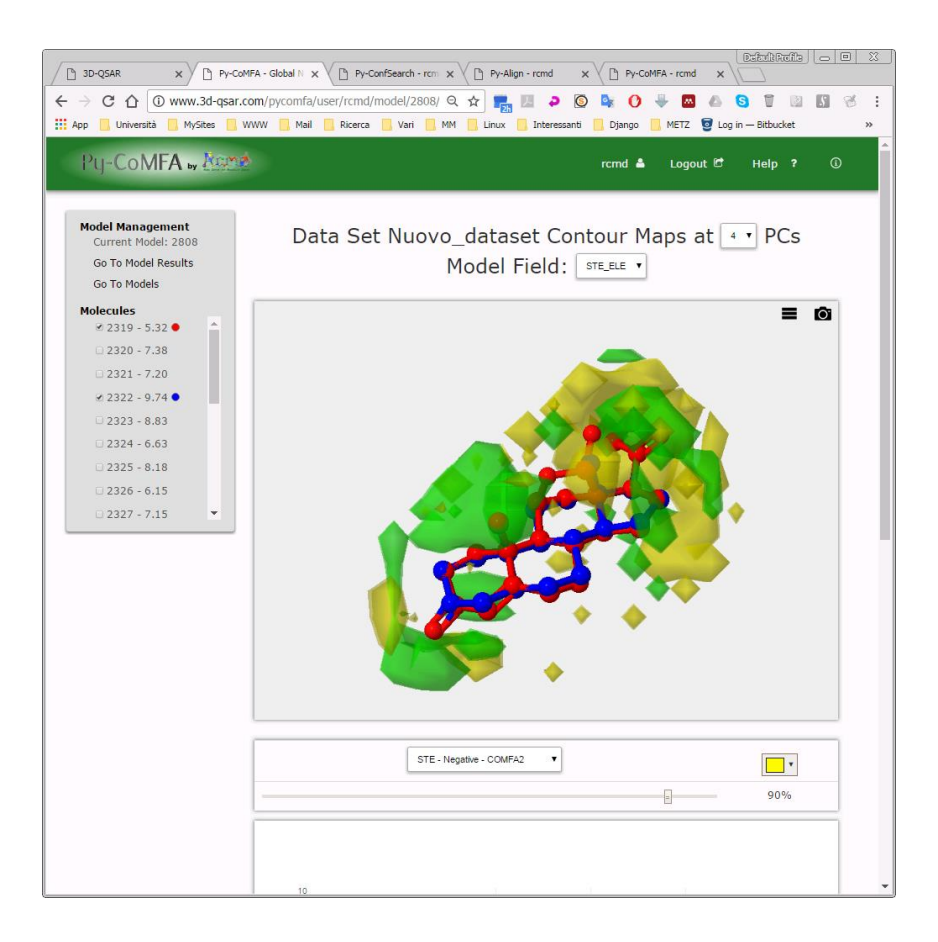

In modo simile si possono visualizzare le mappe elettrostatiche positive e negative.

L'analisi dettagliata delle mappe di contorno non è oggetto di questo tutorial.

In un prossimo tutorial saranno indicati i metodi per interpretare le mappe di contorno generali e quelle particolari associate ad ogni molecola del training set

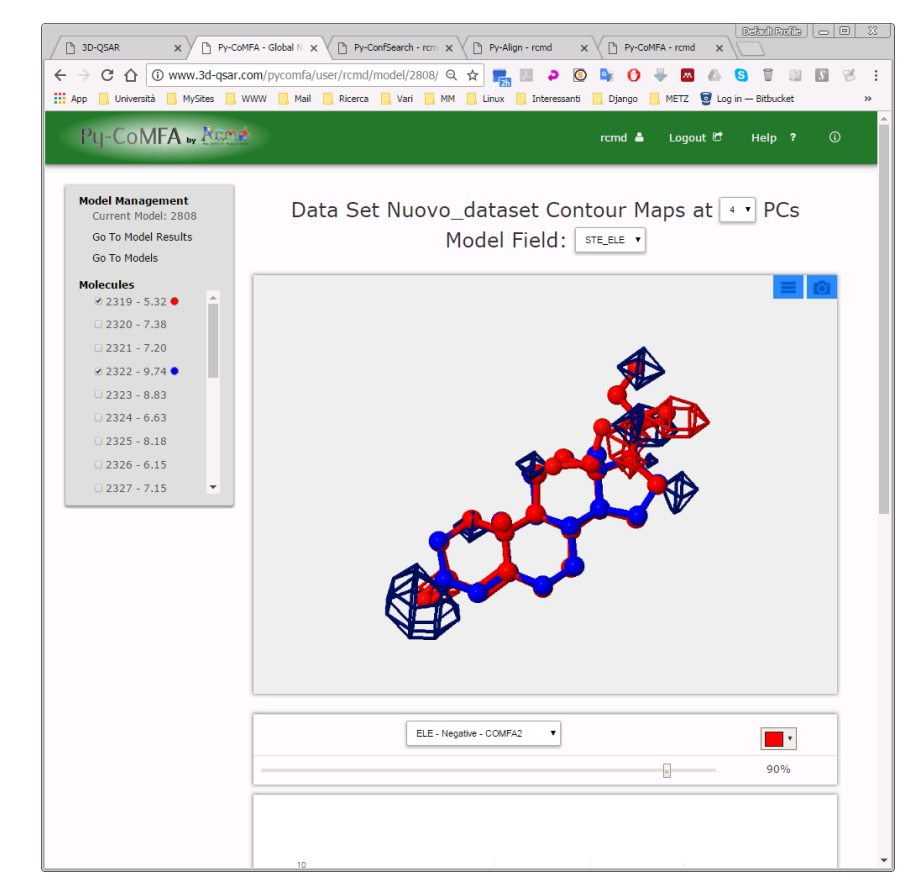

## **Conclusione**

In questo semplice tutorial si è dimostrato come utilizzando le stesse molecole del modello originale di Cramer e collaboratori del 1988 è possibile creare in pochi minuti un modello 3-D QSAR di qualità confrontabile.

In altri seguenti tutorial si prenderà in esame la creazione di modelli da molecole disegnate su Py-MolEdit o da una lista di stringhe SMILES facilmente ottenibile dalle pubblicazioni scientifiche come quelle che sono riportate da Journal of Medicinal Chemistry.